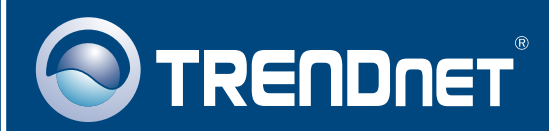

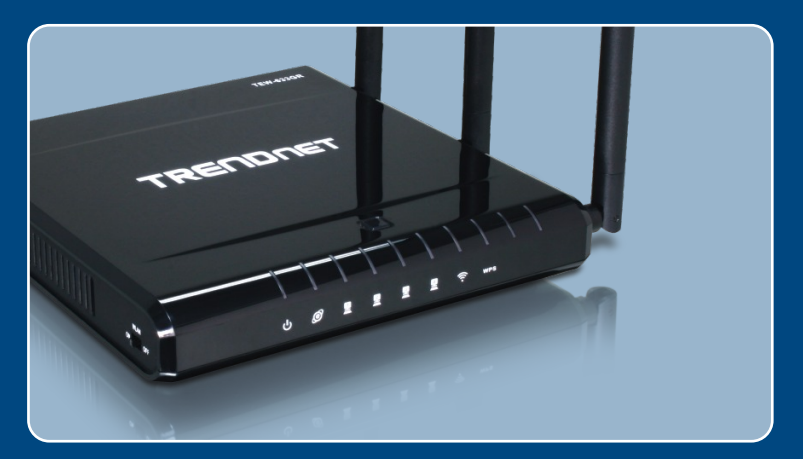

# **Quick Installation Guide<br>REFERENT REFERENCE**

TEW-633GR

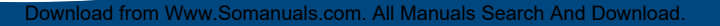

## Table of Contents  **Table of Contents**

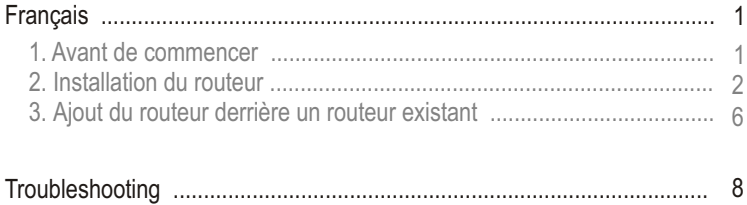

## **1. Avant de commencer**

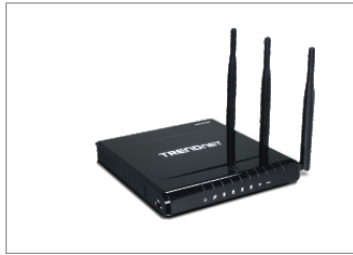

#### **Contenu de l'emballage**

- 
- TEW-633GR<br>• CD-ROM Easy Go
- OD-ROM Easy Go<br>• Guide d'installatior<br>• 1 câble Ethernet R Guide d'installation rapide
- 
- ?1 câble Ethernet RJ-45 Adaptateur secteur (12V, 1A)

## **Configuration du système**

- Navigateur Internet : Internet Explorer (5.0 ou supérieur)
- Ordinateur avec adaptateur réseau install<br>• Internet à large bande
- 
- ?Internet à large bande Modem DSL ou câble installé

**Important !** NE BRANCHEZ PAS le routeur avant d'en avoir reçu la consigne. Suivez les étapes ci-dessous avant d'insérer le CD-ROM Easy Go dans le lecteur de CD-ROM de votre ordinateur.

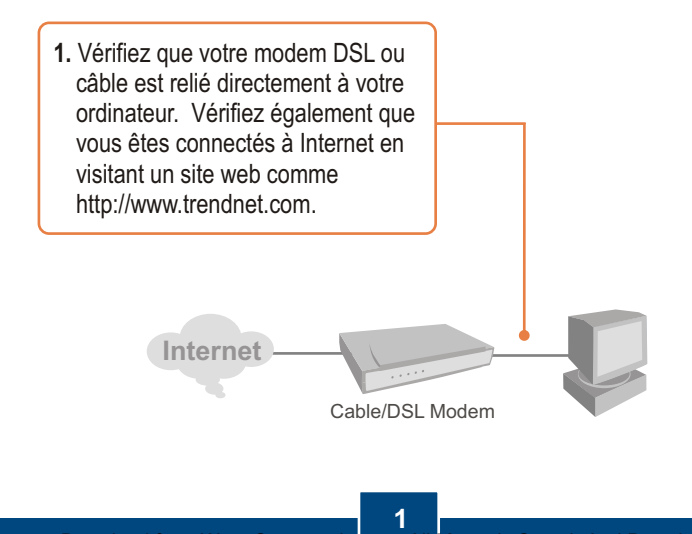

## **2. Installation du routeur**

**1.** Insérez le **CD-ROM Easy Go** dans le lecteur de CD-ROM de votre ordinateur et cliquez ensuite sur **Install Router (Installer le routeur)**

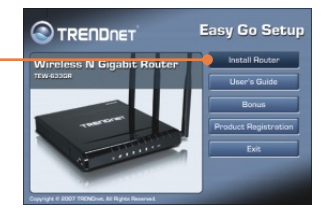

**Easy Go Setup** 

**OTRENDRET** 

you start the installation, check to<br>ure you have all the needed conter<br>ou have gathered these items click

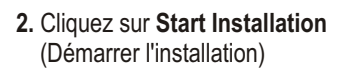

**3.** Choisissez la langue désirée dans le menu déroulant. Cliquez ensuite sur le boîte **"No, thanks…"** ("Non merci…") et sur **Next** (suivant).

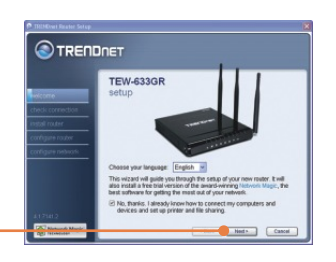

Remarque: Ne cochez pas la boîte **"Non, merci…"** afin d'installer Network Magic immédiatement après le paramétrage du routeur.

![](_page_3_Picture_7.jpeg)

**5.** Si cet écran apparaît, rendez vous à la **Section 3**. Dans le cas contraire, veuillez poursuivre avec l'étape 6.

![](_page_4_Picture_1.jpeg)

**6.** Suivez les instructions de l'assistant et parcourez les étapes de l'installation. Cliquez sur **Next (Suivant)**

![](_page_4_Picture_3.jpeg)

**7.** Lorsque l'écran **secure access to your router** (accès sécurisé vers votre routeur) apparaît, saisissez un mot de passe pour votre routeur et cliquez sur **Next** (Suivant).

![](_page_4_Picture_5.jpeg)

**8.** Saisissez un nom de réseau unique et cliquez ensuite sur **Next**  (Suivant).

![](_page_4_Picture_7.jpeg)

![](_page_5_Picture_77.jpeg)

**9.** Sélectionnez un type de cryptage, indiquez le code de sécurité de votre réseau sans fil et cliquez ensuite sur **Next** (Suivant).

**10.** Inscrivez les informations du nouveau routeur sur la pochette du CD pour vos propres références et cliquez sur **Next** (Suivant).

![](_page_5_Picture_3.jpeg)

Remarque: Pour les clients sans fil, assurez-vous que le SSID et les informations de cryptage correspondent aux paramètres du routeur.

**11.** Lorsque cet écran apparaît, le routeur a été correctement configuré. Cliquez sur **Next**  (Suivant).

![](_page_5_Picture_6.jpeg)

![](_page_6_Picture_0.jpeg)

## **Votre installation est à present terminée.**

Si vous désirez des informations détaillées sur la configuration et les paramètres avancés du TEW-633GR, veuillez consulter le Guide de l'utilisateur fourni sur le CD-ROM d'installation Easy Go ou le site Internet de TRENDnet sur www.trendnet.com

Remarque: Si cette fenêtre apparaît, cela signifie que vous avez un routeur modem DSL/câble. Si vous remplacez votre routeur existant par le TEW-633GR, veuillez sélectionner **Yes** (oui) et cliquer sur **Next** (Suivant) pour poursuivre. Si vous ajoutez ce routeur derrière la connexion existante, veuillez sélectionner **No** (non) et cliquer sur **Next** (Suivant) pour poursuivre.

### **Pour remplacer le routeur actuel**

**1.** Pour remplacer le routeur actuel, sélectionnez **Yes** (Oui) et cliquez sur **Next** (Suivant).

![](_page_7_Picture_4.jpeg)

**2.** Suivez les instructions de l'assistant et poursuivez avec les étapes restantes de l'installation. Cliquez sur **Next** (Suivant). Lorsque la fenêtre **secure access to your router** (accès sécurisé à votre routeur), poursuivez avec **l'étape 2 de la partie 7.** 

![](_page_7_Picture_6.jpeg)

## **Pour ajouter le routeur**

**1.** Pour ajouter le routeur sans fil derrière votre réseau actuel, sélectionnez **No** (Non) et cliquez sur **Next** (Suivant).

![](_page_8_Picture_2.jpeg)

**2.** Suivez les instructions de l'assistant et poursuivez avec les étapes restantes de l'installation. Cliquez sur **Next** (Suivant). Lorsque la fenêtre **secure access to your router** (accès sécurisé à votre routeur), poursuivez avec **l'étape 2 de la partie 7.** 

![](_page_8_Picture_4.jpeg)

## **Votre installation est à present terminée.**

Si vous désirez des informations détaillées sur la configuration et les paramètres avancés du TEW-633GR, veuillez consulter le Guide de l'utilisateur fourni sur le CD-ROM d'installation Easy Go ou le site Internet de TRENDnet sur www.trendnet.com

#### **Enregistrez votre produit**

Afin d'être sûr de recevoir le meilleur niveau de service clientèle et le meilleur support possibles, veuillez prendre le temps d'enregistrer votre produit en ligne sur: **www.TRENDnet.com/register**

Nous vous remercions d'avoir choisi Trendnet

**Français 7** Download from Www.Somanuals.com. All Manuals Search And Download.

#### **Q1: I inserted the Easy Go CD-ROM into my computer's CD-ROM drive and the installation menu does not appear automatically. What should I do?**

**A1:** If the installation menu does not appear automatically, click **Start**, click **Run**, and type **D:\Autorun.exe** where "D" in "D:\Autorun.exe" is the letter assigned to your computer's CD-ROM Drive. And then click **OK** to start the Installation.

#### **Q2: How can I get into the TEW-633GR web configuration page?**

**A2:** After you install the TEW-633GR Wireless Router, you can access the web configuration page by opening your web browser and entering http://192.168.10.1 into the web browser's address bar, where http://192.168.10.1 is the default IP address of the TEW-633GR Wireless Router.

- **Q3: I am not sure what type of Internet Account Type I have for my Cable/DSL connection. How do I find out? A3:** Contact your Internet Service Provider's (ISP) Customer Service for the correct information.
- **Q4: I received an error message while running the Easy Go Setup Wizard. What should I do? A4:** Make sure that your computer's CD-ROM is in working condition. Also verify that all cable connections are secure and that you are able to connect to the Internet, and then retry installing the router. During setup, the Easy Go Setup wizard will check the operation of your network adapter and Internet connection. If the 111 error message appears, you may need to change the IP address of the router.
- **Q5: All the settings are correct, but I can not make a wireless connection to the Router. What should I do? A5:** First, make sure that the WLAN switch on the back of the router is set to on. Second, double check that the WLAN light on the Router is lit. Third, power cycle the TEW-633GR. Unplug the power to the TEW-633GR. Wait 15 seconds, then plug the power back in to the TEW-633GR. Fourth, contact the manufacturer of your wireless network adapter and make sure the wireless network adapter is configured with the proper SSID.
- **Q6: After I finish installing the router, then Network Magic Installation Wizard appears. What should I do? A6:** Network Magic™ is an optional bonus program. It works with your router to setup, manage, repair and protect your home network. To install Network Magic, go to Easy Go CD-ROM and select **Bonus/ Install Network Magic™**, click **Next** and then follow the Installation Wizard instructions.

If you still encounter problems or have any questions regarding the TEW-633GR, please refer to the User's Guide included on the Easy Go Setup CD-ROM or contact Trendnet's Technical Support Department.

#### **Certifications**

This equipment has been tested and found to comply with FCC and CE Rules. Operation is subject to the following two conditions:

(1) This device may not cause harmful interference.

(2) This device must accept any interference received. Including interference that may cause undesired operation.

![](_page_10_Picture_4.jpeg)

Waste electrical and electronic products must not be disposed of with household waste. Please recycle where facilities exist. Check with you Local Authority or Retailer for recycling advice.

![](_page_10_Picture_6.jpeg)

**NOTE:** THE MANUFACTURER IS NOT RESPONSIBLE FOR ANY RADIO OR TV INTERFERENCE CAUSED BY UNAUTHORIZED MODIFICATIONS TO THIS EQUIPMENT. SUCH MODIFICATIONS COULD VOID THE USER'S AUTHORITY TO OPERATE THE EQUIPMENT.

#### ADVERTENCIA

En todos nuestros equipos se mencionan claramente las caracteristicas del adaptador de alimentacón necesario para su funcionamiento. El uso de un adaptador distinto al mencionado puede producir daños fisicos y/o daños al equipo conectado. El adaptador de alimentación debe operar con voltaje y frecuencia de la energia electrica domiciliaria existente en el pais o zona de instalación.

Download from Www.Somanuals.com. All Manuals Search And Download.

![](_page_11_Picture_0.jpeg)

## TRENDnet Technical Support

## US · Canada

24/7 Tech Support **Toll Free Telephone:** 1(866) 845-3673

 $\overline{E}$ **urope** (Germany • France • Italy • Spain • Switzerland UK)

**Toll Free Telephone:** +00800 60 76 76 67

English/Espanol - 24/7 Francais/Deutsch - 11am-8pm, Monday - Friday MET

#### **Worldwide**

**Telephone:** +(31) (0) 20 504 05 35

English/Espanol - 24/7 Francais/Deutsch - 11am-8pm, Monday - Friday MET

## Product Warranty Registration

**Please take a moment to register your product online. Go to TRENDnet's website at http://www.trendnet.com/register**

## **TRENDNET**

**20675 Manhattan Place Torrance, CA 90501 USA**

![](_page_11_Picture_14.jpeg)

Copyright ©2007. All Rights Reserved. TRENDnet. Download from Www.Somanuals.com. All Manuals Search And Download.

Free Manuals Download Website [http://myh66.com](http://myh66.com/) [http://usermanuals.us](http://usermanuals.us/) [http://www.somanuals.com](http://www.somanuals.com/) [http://www.4manuals.cc](http://www.4manuals.cc/) [http://www.manual-lib.com](http://www.manual-lib.com/) [http://www.404manual.com](http://www.404manual.com/) [http://www.luxmanual.com](http://www.luxmanual.com/) [http://aubethermostatmanual.com](http://aubethermostatmanual.com/) Golf course search by state [http://golfingnear.com](http://www.golfingnear.com/)

Email search by domain

[http://emailbydomain.com](http://emailbydomain.com/) Auto manuals search

[http://auto.somanuals.com](http://auto.somanuals.com/) TV manuals search

[http://tv.somanuals.com](http://tv.somanuals.com/)